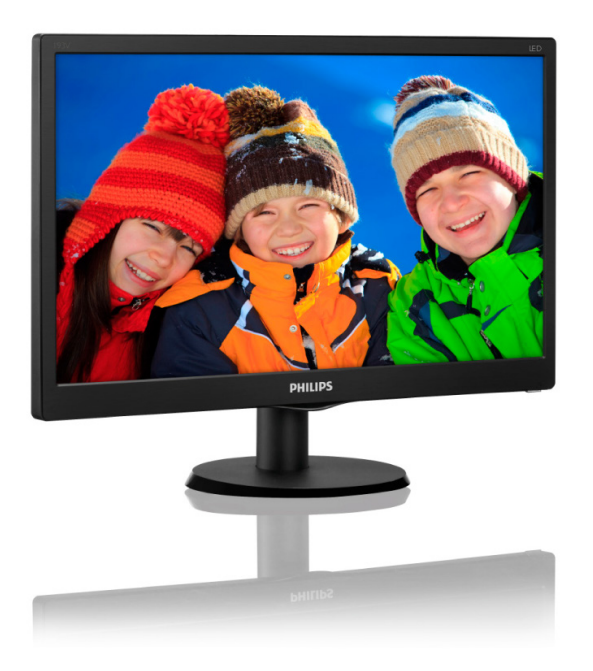

# <www.philips.com/welcome>

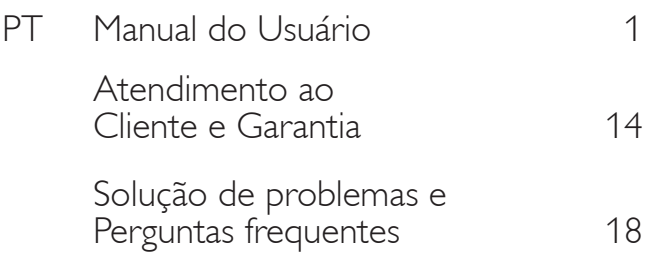

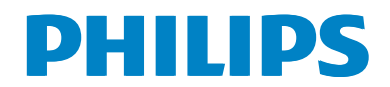

# **Índice**

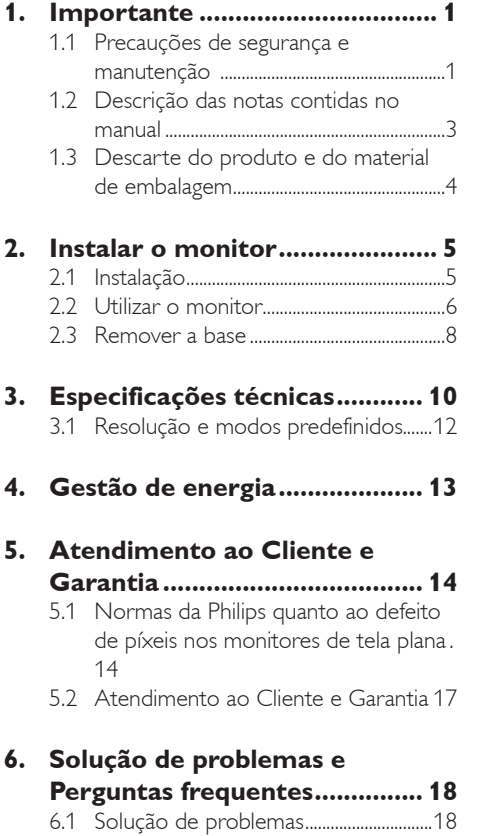

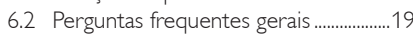

### <span id="page-2-0"></span>**1. Importante**

Este manual eletrônico do usuário destina-se a qualquer pessoa que utilize o monitor Philips. Leia atentamente este manual antes de utilizar o seu monitor. Este manual contém informações e notas sobre da utilização do seu monitor.

A garantia da Philips se aplica desde que o produto seja devidamente manuseado como seu uso indicado, de acordo com suas instruções de operação e sob a apresentação de uma fatura original ou de um recibo de venda, indicando a data da compra, o nome do revendedor, o modelo e o número de série do produto.

### **1.1 Precauções de segurança e manutenção**

### **Avisos**

O uso dos controles, ajustes ou procedimentos diferentes dos especificados nessa documentação pode resultar em exposição a choque, perigos elétricos e/ou mecânicos. Leia e siga as instruções abaixo como conectar e utilizar o monitor do seu computador:

#### **Funcionamento**

- Mantenha o monitor afastado da luz solar direta, luz forte ou qualquer outra fonte de calor. A exposição prolongada a este tipo de ambientes poderá originar a descoloração e danos no monitor.
- Retire os objetos que possam cair nos orifícios de ventilação ou atrapalhem o arrefecimento adequado das peças eletrônicas do monitor.
- Não tape os orifícios de ventilação na tampa traseira.
- Ao instalar o monitor, certifique-se de que a tomada e o cabo de alimentação ficam facilmente acessíveis.
- Se desligar o monitor retirando o cabo de alimentação, espere 6 segundos antes de voltar a ligar o cabo como um funcionamento normal.
- Utilize sempre o cabo de alimentação aprovado fornecido pela Philips. Se não tiver o cabo de alimentação, contate o centro de assistência local. (Por favor, consulte as informações de contato do serviço listadas no manual de informações importantes.)
- Utilize a fonte de alimentação especificada. Utilize o monitor apenas com a fonte de alimentação especificada. A utilização de tensão incorreta poderá causar uma avaria ou choque elétrico.
- Proteção do cabo. Não puxe nem dobre o cabo de alimentação e o cabo de sinal. Não coloque o monitor ou outros objetos pesados sobre os cabos. Caso estejam danificados, os cabos poderão provocar um incêndio ou choque elétrico.
- Não sujeite o monitor a vibrações violentas ou a grandes impactos durante a sua utilização.
- Para evitar danos potenciais, por exemplo, a descamação do painel da moldura, certifique-se que o monitor não fique inclinado para baixo por mais de -5 graus. Se o ângulo máximo de inclinação para baixo de -5 graus for excedido, os danos no monitor não serão cobertos pela garantia.
- Não bata nem deixe cair o monitor durante o funcionamento ou transporte.
- Uso excessivo de monitor pode causar desconforto ao olhos, é melhor fazer pausas mais curtas e mais frequentes em sua estação de trabalho do que intervalos mais longos e menos frequentes; por exemplo uma pausa de 5-10 minutos após uso de tela contínua de 50-60 minutos é provável que seja melhor do que um intervalo de 15 minutos a cada duas horas. Tente prevenir o cansaço ocular durante o uso da tela por um período constante de tempo:
	- Olhando para algo a diferentes distâncias após um longo período de concentração na tela.

- Piscar de forma consciente frequentemente enquanto você trabalha.
- Delicadamente, fechando e virando os olhos para relaxar.
- Reposicione a sua tela para o ângulo de acordo com sua altura adequada.
- Ajustando o brilho e o contraste para o nível adequado.
- Ajustando a iluminação ambiente similar de seu brilho da tela, evite a iluminação fluorescente e superfícies que não refletem muita luz.
- Consulte um médico se tiver sintomas.

#### **Manutenção**

- Para evitar possíveis danos no seu monitor, não exerça demasiada pressão na tela de LCD. Ao deslocar o monitor, levante-o segurando na moldura; não levante o monitor colocando a mão ou dedos na tela LCD.
- Se não utilizar o monitor durante um período prolongado de tempo, desligue-o da tomada.
- Desligue o monitor da tomada se precisar limpa-lo e utilize um pano ligeiramente úmido. Pode limpar a tela com um pano seco quando o monitor estiver desligado. Porém, nunca utilize solventes orgânicos, tais como álcool ou líquidos à base de amoníaco como limpar o monitor.
- Para evitar o risco de choques ou danos permanentes no equipamento, não exponha o monitor ao pó, chuva ou umidade excessiva.
- Se o monitor se molhar, limpe-o com um pano seco logo que possível.
- Se alguma substância estranha ou água penetrar no monitor, desligue-o imediatamente e retire o cabo de alimentação. Depois, remova a água ou qualquer outra substância e envie-o ao centro de manutenção.
- Não armazene nem utilize o monitor em locais expostos ao calor, luz solar direta ou frio extremo.
- Para garantir o melhor desempenho do monitor e poder utilizá-lo durante muito tempo, utilize-o num local com temperaturas e umidade dentro dos seguintes limites.
	- • Temperatura: 0-40°C 32-104°F
	- Umidade: 20-80% RH

#### **Informação importante relativa a imagens residuais.**

- Ative sempre um programa de proteção de tela móvel quando deixar o seu monitor ligado sem uso. Ative uma aplicação que faça a atualização periódica da tela caso este mostre imagens estáticas. Apresentação ininterrupta de imagens imóveis ou estáticas durante um longo período pode causar o efeito de "imagem queimada" na sua tela, também conhecido como "imagem residual" ou "imagem fantasma".
- O fenômeno "imagem queimada", "imagem residual" ou "imagem fantasma" é amplamente conhecido na tecnologia de fabricação de monitores LCD. Na maioria dos casos, a "imagem queimada", "imagem residual" ou "imagem fantasma" desaparece gradualmente após um determinado período de tempo, depois da alimentação ter sido desligada.

### **Aviso**

A não ativação de uma proteção de tela ou a não atualização periódica da tela pode resultar no aparecimento de uma "imagem residual" a qual não irá desaparecer. Os problemas causados pelo aparecimento de imagens residuais não podem ser reparados. Os danos acima mencionados não estão cobertos pela garantia.

#### **Assistência**

- A tampa traseira do monitor só deve ser aberta por um técnico de assistência habilitado.
- Se for necessário algum documento para efeitos de reparação ou integração, contate com o centro de assistência local.

<span id="page-4-0"></span>(Por favor, consulte as informações de contato do serviço listadas no manual de informações importantes.)

- Para obter informações sobre o transporte, consulte as "Especificações técnicas".
- Não deixe o monitor em um carro/portamalas exposto à luz solar direta.

#### **Nota**

Consulte um técnico de assistência se o monitor não funcionar normalmente ou se não estiver certo da medida a tomar depois de ter cumprido as instruções de utilização apresentadas no presente manual.

### **1.2 Descrição das notas contidas no manual**

As subseções a seguir descrevem as convenções das notas usadas nesse documento.

#### **Notas, Advertências e Avisos**

Em todo o guia podem ocorrer blocos de textos podem estar em negrito ou itálico e acompanhados por um ícone. Estes blocos contêm notas, advertências ou avisos. São utilizadas da seguinte forma:

### **Nota**

Esse ícone indica informações e sugestões importantes que auxiliam na melhor utilização do seus sistema computacional.

### **Atenção**

Esse ícone indica informações que explicam como evitar danos potenciais ao hardware ou perda de dados.

### **Aviso**

Esse ícone indica possíveis danos materiais e explica como evitar o problema.

Algumas advertências podem aparecer em formatos diferente e podem não ser acompanhadas por um ícone. Em tais casos, a apresentação específica da advertência é imposta pelo órgão regulador..

### <span id="page-5-0"></span>**1.3 Descarte do produto e do material de embalagem**

#### **REEE - Resíduos de Equipamentos Elétricos e Eletrônicos**

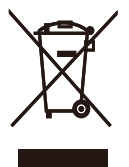

Segundo a Diretiva Européia 2012/19/EU que regulamenta os eletrodomésticos elétricos e eletrônicos usados,o uso deste símbolo,aplicado a um produto ou sua embalagem, indica que o mesmo não pode ser descartado em lixo doméstico comum. Você é responsável pela disposição adequada deste equipamento, em um sistema de coleta seletiva de lixo específico, para equipamentos elétricos e eletrônicos. Para determinar os locais de coleta de coleta de lixo designados como tais tipos de equipamentos elétricos e eletrônicos, consulte a agência governamental local, a empresa responsável pela coleta de lixo que atende a sua residência ou a loja onde você adquiriu o produto.

O seu novo monitor contém materiais que podem ser reciclados e reutilizados. Empresas especializadas podem reciclar o seu produto de forma a aumentar a quantidade de materiais reutilizáveis e diminuir o volume de material descartado.

Todo material redundante da embalagem foi retirado. Foram feitos todos os esforço possíveis como que a embalagem possa ser facilmente separada em peças únicas.

Queira consultar a legislação local e nacional sobre como descartar o seu monitor antigo e as embalagens.

#### **Taking back/Recycling Information for Customers**

Philips establishes technically and economically viable objectives to optimize the environmental performance of the organization's product, service and activities.

From the planning, design and production stages, Philips emphasizes the important of making products that can easily be recycled. At Philips, end-of-life management primarily entails participation innational take-back initiatives and recycling programs whenever possible, preferably in cooperation with competitors, which recycle all materials (products and related packaging material) in accordance with all Environmental Laws and taking back program with the contractor company.

Your display is manufactured with high quality materials and components which can be recycled and reused.

To learn more about our recycling program please visit

[http://www.philips.com/a-w/about/sustainability.](http://www.philips.com/a-w/about/sustainability.html) [html](http://www.philips.com/a-w/about/sustainability.html)

# <span id="page-6-0"></span>**2. Instalar o monitor**

### **2.1 Instalação**

### **Conteúdo da embalagem**

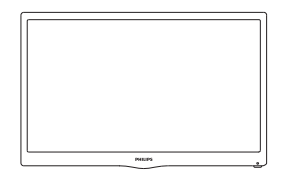

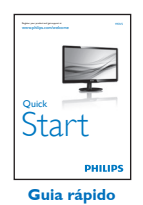

**Monitor**

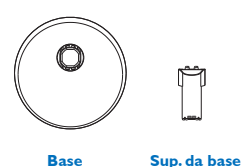

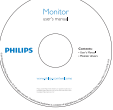

```
CD Manual
```
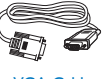

**Cabo de alimentação** Power Cable VGA Cable

#### **Instalar a base**

- 1. Coloque o monitor virado para baixo sobre uma superfície plana e macia evitando riscar ou danificar o display
- 2. Fixe a coluna da base/lateral ao monitor até que ela se encaixe na posição.

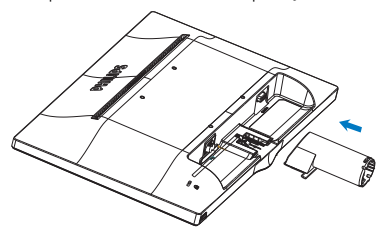

3. Segure a base do monitor com ambas as mãos e insira firmemente a mesma no suporte da base.

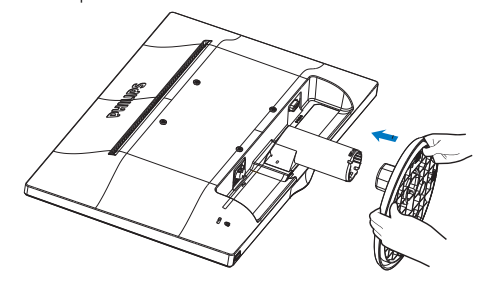

#### <span id="page-7-0"></span>**Conexão ao seu PC**

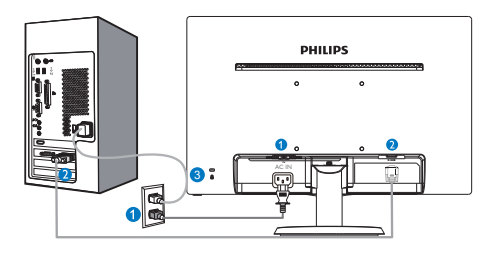

- Entrada de alimentação AC
- **A** Entrada VGA

**B** Bloqueio Kensington anti-roubo

#### **Ligar ao PC**

- 1. Conecte firmemente o cabo de alimentação à parte de trás do monitor.
- 2. Desligue o computador e retire o cabo de alimentação.
- 3. Conecte o cabo de sinal do monitor ao conector de vídeo localizado na traseira do computador.
- 4. Conecte o cabo de alimentação do computador e do monitor a uma tomada.
- 5. Conecte o computador e o monitor. Se visualizar uma imagem na tela do monitor, é por fim a instalação estará concluída.

### **2.2 Utilizar o monitor**

#### **Descrição da visão frontal do produto**

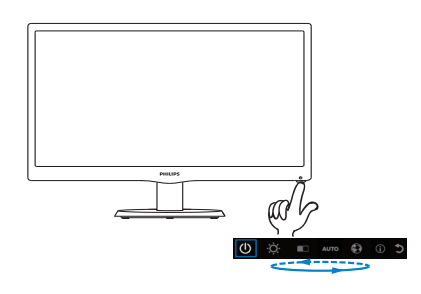

#### **Descrição do menu apresentado na tela**

#### **O que é o menu apresentado na tela (OSD)?**

O menu de exibição na tela (OSD) é uma funcionalidade incluída em todos os monitores LCD da Philips. Permite que o usuário final regule diretamente o desempenho na tela ou selecione funções do monitor diretamente através da janela de instruções na tela. É apresentado um interface de monitor amigável ao usuário idêntico ao seguinte:

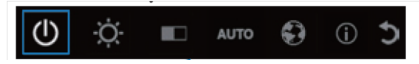

.

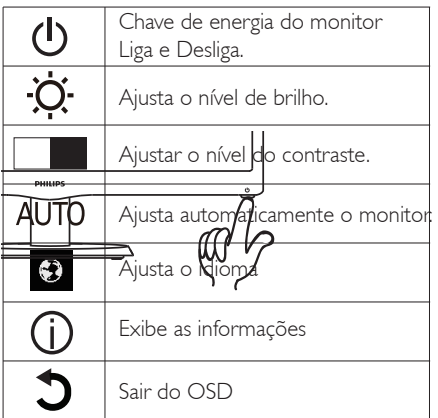

#### **Como ajustar o OSD com uma única tecla?**

1. A tecla na base to painel frontal fornece funções duplas para controlar liga/ desliga e configurações do menu OSD.

2. Ligue o monitor pressionando a tecla da base uma vez.

3. Agora pressione a tecla da base do painel frontal novamente , para entrar no menu OSD

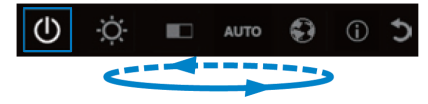

4.Você pode agora selecionar qualquer uma das funções pressionando repetida e rapidamente a tecla da base. A caixa azul navegará para a direita quando você pressiona a tecla. Você pode liberar a tecla da base uma vez e a caixa azul realça a opção que você deseja escolher. Note que a seleção é um ciclo de uma via sempre se movendo em uma direção e então retornando no começo do menu.

5. A caixa azul permanece na função selecionada por cerca de 3 segundos e o ícone da função piscará três vezes para confirmar a seleção visível da 1ª camada do OSD e ativá-la.

6. Para selecionar o idioma de sua escolha pressione a tecla da base, escolha o símbolo "Globo" no menu OSD e deixe-o ativar. Múltiplas opções de idioma aparecerão no menu. Pressione repetidamente a tecla da base novamente e percorra os idiomas. Deixar a caixa azul no idioma de sua escolha o selecionará e ativará.

7. Para ajustar brilho ou contraste pressione a tecla da base, escolha e ative-o. Pressione a tecla da base novamente para ajustar. Note que a seleção é um ciclo de uma via sempre se movendo em uma direção e então retornando no começo do menu.

#### **O menu OSD**

Segue abaixo uma visão geral da estrutura do Menu Apresentado na tela. Estas informações poderão ser usadas como referência quando desejar fazer diferentes ajustes.

#### **Main menu**

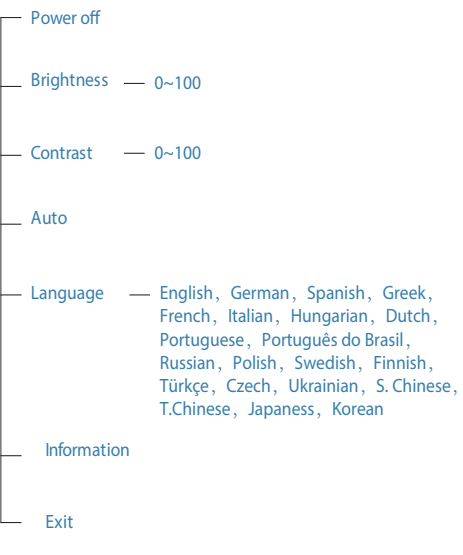

### <span id="page-9-0"></span>**Notificação de Resolução**

Este monitor foi projetado para um desempenho ideal na sua resolução original, 1366 x 768 a 60 Hz. Quando o monitor é ligado numa resolução diferente, é emitido um alerta na tela: Utilize 1366 x 768 a 60 Hz para um melhor resultado.

### **Características físicas**

### **Inclinação**

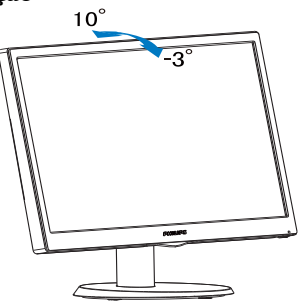

**Advertência** 

- Para evitar potenciais danos na tela, como descamação do painel, certifique-se o monitor não fique inclinado para baixo por mais de -5 graus.
- Não pressione a tela enquanto ajusta o ângulo do monitor. Segure apenas pela moldura.

### **2.3 Remover a base**

### **Remover a base**

Antes de desmontar a base do monitor, siga as instruções indicadas abaixo para evitar quaisquer danos ou ferimentos.

1. Coloque o monitor com a tela virado para baixo sobre uma superfície macia evitando riscar ou danificar a tela.

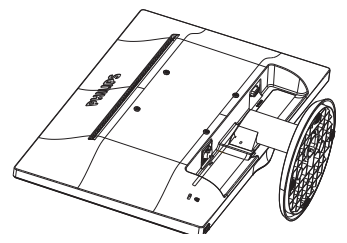

2. Pressione as travas de bloqueio para retirar a base do suporte da base .

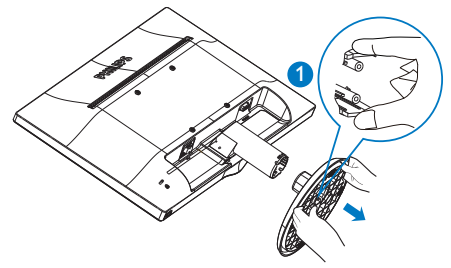

3. Pressione o botão de liberação para retirar o suporte da base.

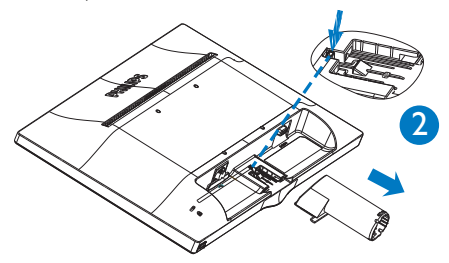

#### **Nota**

Este monitor aceita uma interface de montagem de 100mm x 100mm compatível com a norma VESA..

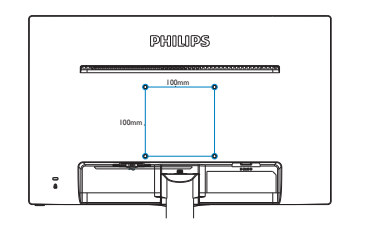

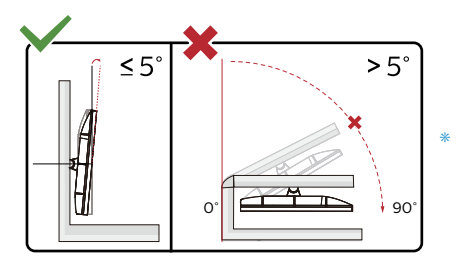

O desenho de visualização pode diferir daqueles ilustrados.

### **A** Advertência

- • Para evitar potenciais danos na tela, como descamação do painel, certifique-se o monitor não fique inclinado para baixo por mais de -5 graus.
- • Não pressione a tela enquanto ajusta o ângulo do monitor. Segure apenas pela moldura.

# <span id="page-11-0"></span>**3. Especificações técnicas**

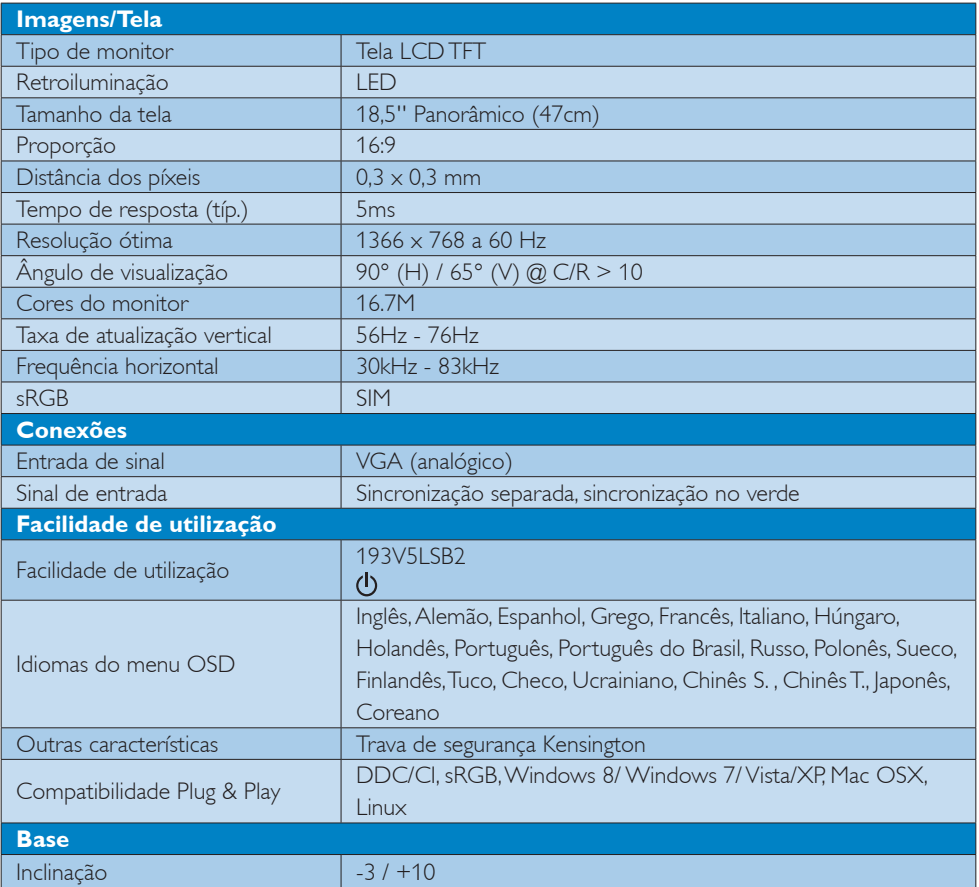

#### **193V5LSB2:**

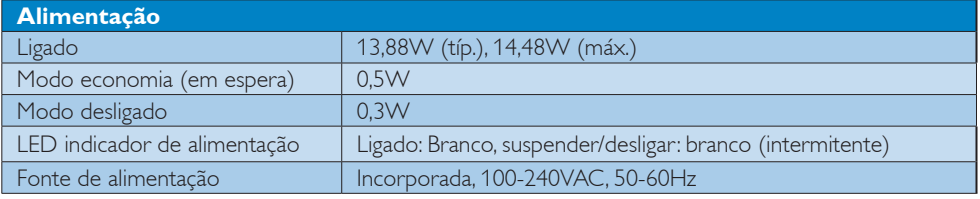

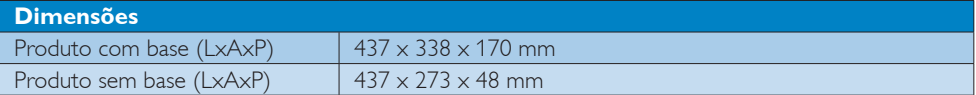

3. Especificações técnicas

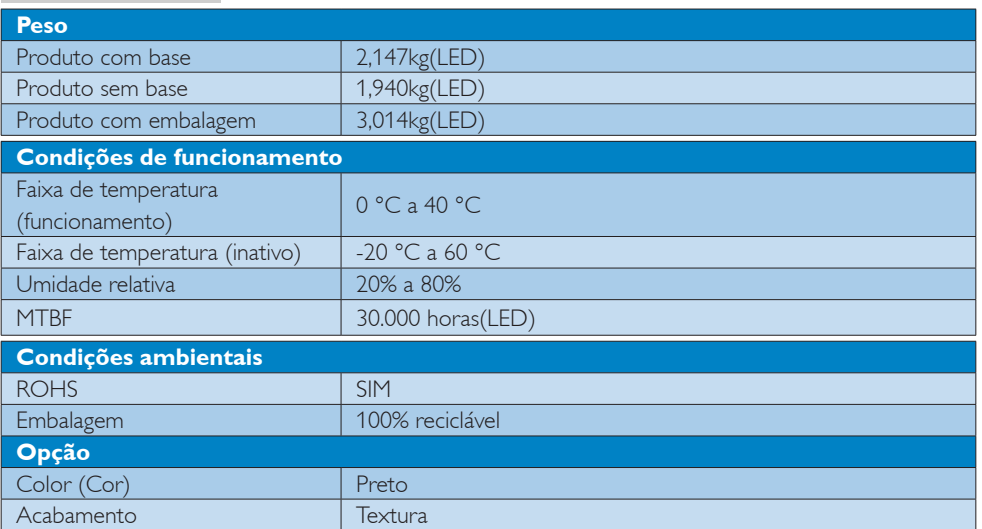

### **Nota**

Estes dados estão sujeitos a alteração sem aviso prévio. Acesse a <www.philips.com/support>para baixar a versão mais recente do folheto.

### <span id="page-13-0"></span>**3.1 Resolução e modos predefinidos**

### **Resolução máxima**

1366 x 768 a 60 Hz

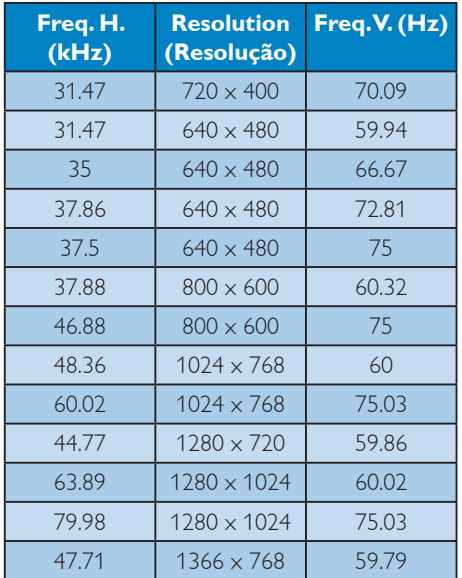

### **Nota**

Lembre-se que o monitor funciona melhor com a sua resolução nativa de 1366 x 768 a 60 Hz. Para uma melhor qualidade de visualização, utilize esta resolução.

## <span id="page-14-0"></span>**4. Gestão de energia**

Se tiver software ou uma placa de vídeo compatível com a norma VESA DPM instalados no seu PC, o monitor pode reduzir automaticamente o consumo de energia quando não estiver a ser utilizado. Se uma entrada do teclado, mouse ou outro dispositivo de entrada é detectada, o monitor é "reativado" automaticamente. A tabela a seguir apresenta o consumo de energia e a sinalização desta função automática de economia de energia:

#### **193V5LSB2:**

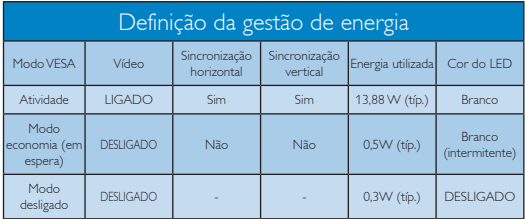

A configuração seguinte é utilizada para medir o consumo de energia deste monitor.

- • Resolução nativa: 1366 x 768
- Contraste: 50%
- Brilho:100%
- • Temperatura da cor: 6500k com padrão branco completo

### **Nota**

Estes dados estão sujeitos a alteração sem aviso prévio.

# <span id="page-15-1"></span><span id="page-15-0"></span>**5. Atendimento ao Cliente e Garantia**

#### **5.1 Normas da Philips quanto ao defeito de píxeis nos monitores de tela plana**

A Philips se esforça para oferecer produtos da mais alta qualidade. Utilizamos alguns dos mais avançados processos de fabricação disponíveis no mercado e uma rigorosa prática de controle de qualidade. No entanto, por vezes os defeitos de píxeis ou subpíxeis decorrentes em painéis TFT utilizados em monitores de tela plana são inevitáveis. Nenhum fabricante pode garantir que todos os painéis sejam imunes a defeitos de píxeis, mas a Philips garante que todo monitor que apresentar vários defeitos inaceitáveis será reparado ou substituído, de acordo com a garantia. Este informativo explica os diferentes tipos de defeitos de píxeis, além de definir os níveis aceitáveis de defeito para cada tipo. Para que o seu monitor seja reparado ou substituído de acordo com a garantia, o número de defeitos de píxeis num monitor TFT deverá ultrapassar estes níveis aceitáveis. Por exemplo, no máximo 0,0004% de subpíxeis num monitor podem ter defeito. Além disso, pelo fato de alguns tipos ou combinações de defeitos de píxeis serem mais perceptíveis do que outros, a Philips determina padrões ainda mais elevados de qualidade para estes casos. Esta política aplica-se a todo o mundo.

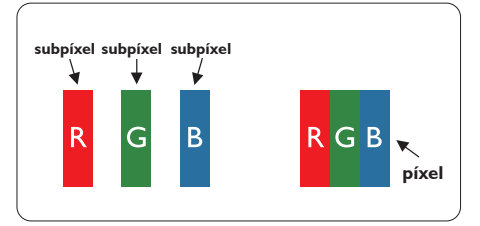

#### **Píxeis e Subpíxeis**

Um pixel, ou um elemento de figura, é composto de três subpíxeís nas cores primárias de vermelho, verde e azul. Muitos píxeis juntos formam uma figura. Quando todos os subpíxeis de um pixel estão brilhantes, os três subpíxeis coloridos aparecem juntos como um único pixel branco. Quando todos estiverem escuros, os três subpíxeis coloridos aparecem juntos como um único pixel preto. Outras combinações de subpíxeis brilhantes e escuros aparecem como píxeis únicos de outras cores.

#### **Tipos de defeitos de píxeis**

Os defeitos de píxeis e subpíxeis aparecem no tela de diferentes formas. Há duas categorias de defeitos de píxeis e diversos tipos de defeitos de subpíxeis em cada categoria.

#### **Anomalias de Pontos Brilhantes**

As anomalias de pontos brilhantes aparecem como píxeis ou subpíxels que estão sempre acesos ou "ligados". Isto é, um ponto brilhante é um subpíxel que sobressai na tela quando o monitor apresenta um padrão escuro. Há três tipos diferentes de anomalias de pontos brilhantes.

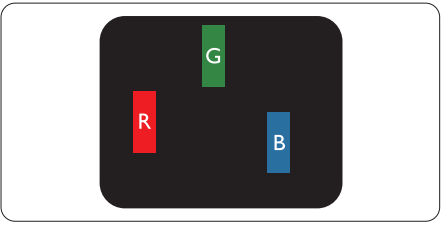

Um subpíxel brilhante vermelho, verde ou azul.

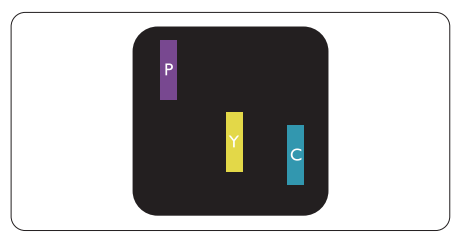

Dois subpíxeis adjacentes brilhantes:

- $Vermelho + azul = roxo$
- $Vermelho + verde = amarelo$
- $V$ erde + azul = ciânico (azul claro)

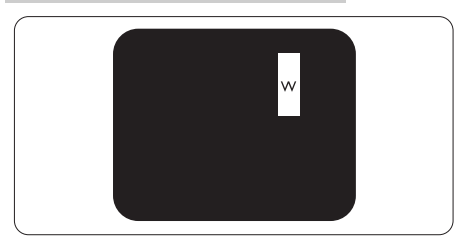

Três subpíxeis adjacentes brilhantes (um pixel branco).

### $\bigoplus$  Nota

Um ponto brilhante vermelho ou azul deve ser 50% mais brilhante do que os pontos vizinhos enquanto um ponto brilhante verde é 30% mais brilhante do que os pontos vizinhos.

#### **Anomalias de Pontos Pretos**

As anomalias de pontos pretos aparecem como píxeis ou subpíxeis que estão sempre escuros ou "desligados". Isto é, um ponto preto é um subpíxel que sobressai na tela quando o monitor apresenta uma imagem claro. Estes são os tipos de anomalias de pontos pretos.

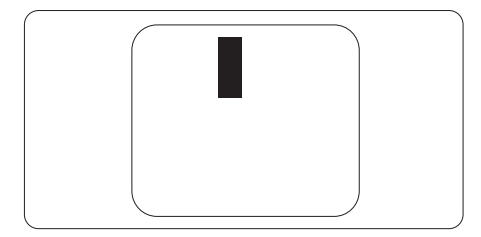

#### **Proximidade dos defeitos de píxeis**

Pelo fato dos defeitos de píxeis e subpíxeis do mesmo tipo e que estejam próximos um do outro serem mais perceptíveis, a Philips também especifica tolerâncias para a proximidade de defeitos de píxeis.

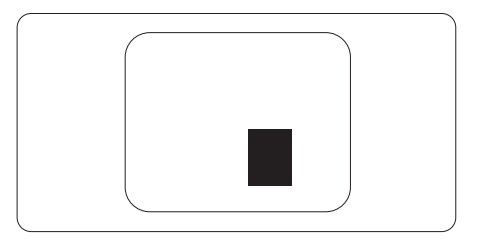

#### **Tolerâncias de defeitos de píxeis**

Para que seja reparado ou substituído devido a defeitos de píxeis durante o período de garantia, o monitor TFT de um tela plana Philips deverá apresentar defeitos de píxeis ou subpíxeis que excedam as tolerâncias listadas abaixo.

5. Informações sobre regulamentações

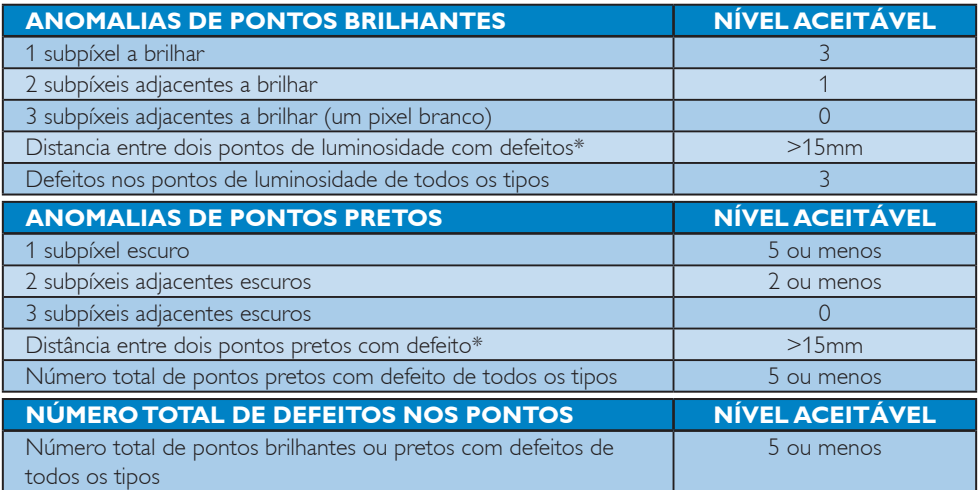

## **Nota**

Defeitos em 1 ou 2 subpíxeis adjacentes = 1 ponto com defeito

### <span id="page-18-0"></span>**5.2 Atendimento ao Cliente e Garantia**

Para informações sobre cobertura de garantia e requisitos válidos de suporte adicional para sua região, visite o website www.philips.com/support para obter detalhes ou contate o seu Centro de Atendimento ao Cliente Philips.

Para o Período de Garantia, consulte a Declaração de Garantia no Manual de Informações Importantes.

Para garantia estendida, caso você deseje estender o período de garantia geral, um pacote de serviço de garantia é oferecido através de nosso Centro de Serviços Certificado.

Se você desejar fazer uso deste serviço, por favor, certifique-se de adquirir o serviço no prazo de 30 dias a contar da sua data original de compra. Durante o período de garantia estendida, o serviço inclui coleta, reparo e serviço de retorno, no entanto, o usuário será responsável por todos os custos acumulados.

Se o Parceiro de Serviços Certificados não puderem realizar os reparos necessários no âmbito do pacote oferecido de garantia estendida, encontraremos soluções alternativas para você, se possível, até o período de garantia estendida que você comprou.

Entre em contato com nosso Representante de Serviço de Atendimento ao Cliente Philips ou locais de Centro de Contato (pelo número de atendimento ao Cliente) para obter mais detalhes.

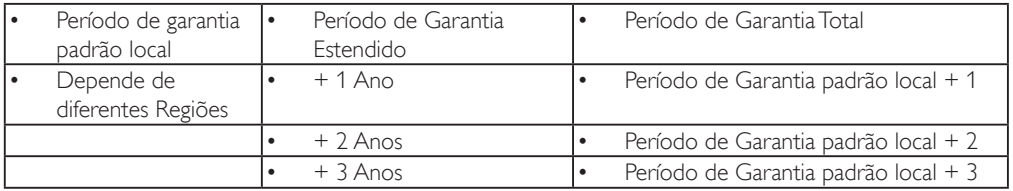

Número de Centro de Atendimento ao Cliente Philips listado abaixo.

\*\*Comprovante de compra original e compra de garantia estendida necessário.

### **Nota**

Consulte o manual de informações importantes para a linha direta de serviço regional, que está disponível na página de suporte do website da Philips.

# <span id="page-19-1"></span><span id="page-19-0"></span>**6. Solução de problemas e Perguntas frequentes**

## **6.1 Solução de problemas**

Esta página aborda os problemas que podem ser corrigidos pelo usuário. Se o problema persistir mesmo depois de ter experimentado estas soluções, contate o serviço do suporte ao cliente da Philips.

### **Problemas comuns**

#### **Sem imagem (O LED de alimentação não está aceso)**

- • Certifique-se de que o cabo de alimentação está ligado à tomada elétrica e à parte de trás do monitor.
- Primeiro, certifique-se de que o botão de alimentação existente na parte da frente do monitor está na posição OFF (DESLIGAR) e depois coloque-o na posição ON (LIGAR).

#### **Sem imagem (O LED de alimentação está branco)**

- Certifique-se de que o computador está ligado.
- Certifique-se de que o cabo de sinal está devidamente ligado ao computador.
- • Certifique-se de que o cabo do monitor não tem pinos dobrados. Se existirem pinos dobrados, repare ou substitua o cabo.
- A função de economia de energia pode estar ativada

### **A tela diz**

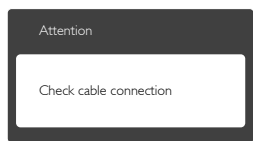

Certifique-se de que o cabo do monitor está corretamente ligado ao computador. (Consulte também o guia de consulta rápida).

- Verifique se o cabo do monitor tem pinos dobrados.
- Certifique-se de que o computador está ligado.

### **O botão AUTO não funciona**

A função auto aplica-se apenas no modo VGA-Analógico. Se o resultado não for satisfatório, pode fazer ajustes manuais através do menu OSD.

## **Nota**

A função Auto não se aplica no modo DVI-Digital porque não é necessária.

### **Sinais visíveis de fumaça ou faíscas**

- Não execute quaisquer passos para solução do problema
- Para sua segurança, desligue imediatamente o monitor da fonte de alimentação
- • Contate imediatamente o representante do serviço de atendimento ao clientes da Philips.

### **Problemas com as imagens**

#### **A imagem não está devidamente centralizada**

- Ajuste a posição da imagem utilizando a função "Auto" no item Controles Principais do menu OSD.
- • Ajuste a posição da imagem utilizando a opção Phase/Clock (Fase/Clock) do item Setup (Configurar) em Controles principais. Válido apenas no modo VGA.

### **A imagem mostrada na tela vibra**

• Verifique se o cabo de sinal está bem ligado à placa gráfica de vídeo ou ao PC.

### **Aparecimento de cintilação vertical**

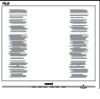

- Ajuste a imagem utilizando a função "Auto" no item Controles Principais do menu OSD.
- • Elimine as barras verticais utilizando a opção Phase/Clock (Fase/Clock) do item

<span id="page-20-0"></span>Setup (Configurar) em Controles principais. Válido apenas no modo VGA.

#### **Aparecimento de cintilação horizontal**

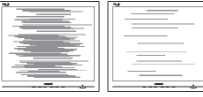

- Ajuste a imagem utilizando a função "Auto" no item Controles Principais do menu OSD.
- Elimine as barras verticais utilizando a opção Phase/Clock (Fase/Clock) do item Setup (Configurar) em Controles principais. Válido apenas no modo VGA.

#### **A imagem parece desfocada, pouco nítida ou escura**

Ajuste o contraste e o brilho da tela.

#### **Uma "imagem residual", "imagem queimada" ou "imagem fantasma" permanece da tela depois de a alimentação ter sido desligada.**

- Apresentação ininterrupta de imagens imóveis ou estáticas durante um longo período pode causar o efeito de "imagem queimada" na sua tela, também conhecido como "imagem residual" ou "imagem fantasma". O fenómeno "imagem queimada", "imagem residual" ou "imagem fantasma" é amplamente conhecido na tecnologia de fabricação de monitores LCD. Na maioria dos casos, a "imagem queimada", "imagem residual" ou "imagem fantasma" desaparece gradualmente após um determinado período de tempo, depois de a alimentação ter sido desligada.
- Ative sempre um programa de proteção de tela móvel quando deixar o seu monitor inativo.
- Ative uma aplicação que faça a atualização periódica da tela caso o monitor LCD mostre imagens estáticas.
- Em casos graves de aparecimento de "imagens queimadas", "imagens residuais" ou "imagens fantasma" estas não

desaparecem e o problema não poderá ser reparado. Os danos acima mencionados não estão cobertos pela garantia.

#### **A imagem apresenta-se distorcida. O texto está desfocado.**

Defina a resolução do PC para o mesmo valor recomendado para a resolução nativa do monitor.

#### **Verdes, vermelhos, azul, escuros e brancos aparecem na tela**

• O aparecimento destes pontos é algo de normal na tecnologia de cristais líquidos usada hoje em dia. Consulte a política de píxeis para obter mais informações.

#### **O LED de "alimentação" emite uma luz muito forte que incomoda.**

Pode ajustar a intensidade do LED de "alimentação" usando a opção Power LED Setup (Configurar LED de alimentação) no item Controles principais do menu OSD.

Para mais assistência, consulte as informações de contato do serviço listadas no manual de informações importantes e entre em contato com o representante de atendimento ao cliente da Philips.

### **6.2 Perguntas frequentes gerais**

- **P1: Ao instalar o monitor o que devo fazer se a tela mostrar a mensagem "Cannot display this video mode" (Não é possível mostrar este modo de vídeo)?**
- **Resp.:**Resolução recomendada para este monitor: 1366 x 768 a 60 Hz.
- Desligue todos os cabos e depois ligue o PC ao monitor que usou anteriormente.
- No Windows Start Menu (menu Start (Iniciar) do Windows) selecione Settings/ Control Panel (Definições/Painel de controle). Na janela Control Panel (Painel de controle) selecione o ícone Display (Visualização). Na opção Display (Visualização) do Control Panel (Painel

de controle) selecione o separador "Settings"(Definições). Neste separador existe uma opção com o nome "desktop area" (Área do ambiente de trabalho), mova a barra deslizante para 1366 x 768 píxeis.

- • Abra a opção "Advanced Properties" (Propriedades avançadas) e defina a opção Refresh Rate para 60 Hz, depois clique em OK.
- Reinicie o computador e repita os passos 2 e 3 para verificar se o PC está definido para 1366 x 768 a 60 Hz.
- Encerre o computador, desligue o monitor antigo e volte a ligar o monitor LCD da Philips.
- Conecte o monitor e depois o PC.

#### **P2: Qual é a taxa de frequência recomendada para o monitor LCD?**

- **Resp.:**A taxa de frequência recomendada para monitores LCD é de 60 Hz. Em caso de qualquer problema na tela, pode definir esta taxa para 75 Hz para verificar se o problema desaparece.
- **P3: O que são os arquivos .inf e .icm existentes no CD-ROM? Como posso instalar os drives (.inf e .icm)?**
- **Resp.:**Esses são os arquivo dos drives do monitor. Siga as instruções que encontra no manual do usuário para instalar os drives. O computador pode pedir os drives do monitor (arquivo .inf e .icm) ou o disco do drive ao instalar o monitor pela primeira vez. Siga as instruções para usar o CD-ROM incluído na embalagem. Os drives do monitor (arquivo .inf e .icm) serão instalados automaticamente.

#### **P4: Como posso ajustar a resolução?**

**Resp.:**O drive da placa de vídeo/gráfica e o monitor determinam em conjunto as resoluções disponíveis. A resolução

pretendida pode ser selecionada no Control Panel (Painel de controle) do Windows® na opção "Display properties" (Propriedades de visualização),

#### **P5: E se me perder ao fazer ajustes no monitor?**

**Resp.:**Aperte o botão **OK** e depois escolha "Reset" (Reiniciar) para repor as predefinições de fábrica.

#### **P6: A tela LCD é resistente a riscos?**

**Resp.:**De uma forma geral, recomendamos que a tela não seja sujeito a choques excessivos e que esteja protegido contra objetos afiados ou pontiagudos. Ao manusear o monitor, certifique-se de que não exerce qualquer pressão ou força sobre a superfície da tela. Isto pode invalidar a garantia.

#### **P7: Como devo limpar a superfície da tela LCD?**

**Resp.:**Para uma limpeza normal, use um pano macio e limpo. Para uma limpeza mais aprofunda, use álcool isopropilico. Não use outros solventes tais como, álcool etílico, etanol, acetona, hexano, etc.

#### **P8: Posso alterar a definição de cor do monitor?**

- **Resp.:**Sim, pode alterar a definição de cor utilizando o menu OSD tal como se descreve em seguida,
- Aperte "OK" para mostrar o menu OSD (menu apresentado na tela).
- Aperte a "Down Arrow" (Seta para Baixo) para selecionar o item "Color" (Cor) e depois aperte "OK" para acessar às respectivas opções. Estão disponíveis as três opções seguintes.
	- **1.** Color Temperature (Temperatura de Cor); as duas opções disponíveis são: 6500K e 9300K. Se escolher a opção 6500K as cores mostradas são mais "quentes", com uma tonalidade avermelhada, enquanto que uma temperatura de 9300K produz cores

mais "frias com uma tonalidade azulada".

- **2.** sRGB; esta é uma definição padrão que garante o correto intercâmbio de cores entre dispositivos diferentes (Ex. câmaras digitais, monitores, impressoras, câmaras digitais, monitores, impressoras, scanners, etc.)
- **3.** User Define (Personalizado); o usuário pode escolher a predefinição da cor através do ajuste das cores vermelha, verde e azul.

### **Nota**

Medição da cor da luz emitida por um objeto durante o seu aquecimento. Esta medição é expressa através de uma escala absoluta, (graus Kelvin). As temperaturas em graus Kelvin mais baixas como a 2004 K apresentam uma tonalidade avermelhada; as temperaturas mais altas como a 9300 K apresentam uma tonalidade azulada. Uma temperatura neutra resulta na cor branca, sendo o valor de 6504 K.

#### **P9: Posso ligar o monitor LCD a qualquer PC, estação de trabalho ou Mac?**

- **Resp.:**Sim. Todos os monitores LCD da Philips são totalmente compatíveis com PC, Mac e estações de trabalho padrão. Poderá ter que usar um adaptador para ligar o monitor ao sistema Mac. Contate o seu representante da Philips para mais informações.
- **P10: Os monitores LCD da Philips são Plug-and-Play?**
- **Resp.:**Sim, os monitores são compatíveis com a norma Plug-and-Play nos sistemas operativos Windows 8/ Windows 7/ Vista/XP/NT, Mac OSX, Linux.

#### **P11: O que são as imagens aderentes, imagens queimadas, imagens residuais ou imagens fantasma que aparecem nos monitores LCD?**

**Resp.:**A apresentação ininterrupta de imagens imóveis ou estáticas durante um

longo período poderá causar "imagens queimadas", também conhecidas como "imagens residuais" ou "imagens fantasma" na sua tela. O fenómeno "imagem queimada", "imagem residual" ou "imagem fantasma" é amplamente conhecido na tecnologia de fabricação de monitores LCD. Na maioria dos casos, a "imagem queimada", "imagem residual" ou "imagem fantasma" desaparece gradualmente após um determinado período de tempo, depois da alimentação ter sido desligada. Ative sempre um programa de proteção de tela móvel quando deixar o seu monitor inativo.

Ative uma aplicação que faça a atualização periódica da tela caso o monitor LCD mostre imagens estáticas.

### **Aviso**

A não ativação de uma proteção de tela ou a não atualização periódica da tela pode resultar no aparecimento de uma "imagem residual" a qual não irá desaparecer. Os problemas causados pelo aparecimento de imagens residuais não podem ser reparados. Os danos acima mencionados não estão cobertos pela garantia.

#### **P12: Porque é que o meu monitor não mostra texto de forma nítida e os caracteres aparecem com problemas?**

**Resp.:**O monitor LCD funciona melhor com a sua resolução nativa de 1366 x 768 a 60 Hz. Para uma melhor visualização use esta resolução.

#### **P13: Onde posso encontrar o manual de informações importantes mencionado no EDFU?**

**Resp.:**O manual de informações importantes pode ser baixado na página de suporte do site da Philips.

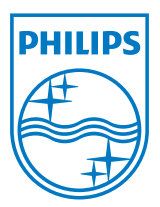

**© 2013 Koninklijke Philips N.V. Todos os direitos reservados.**

**A Philips e o Emblema em forma de Escudo da Philips são marcas comerciais registadas da Koninklijke Philips N.V. e são utilizadas sob licença da Koninklijke Philips N.V.**

**As especificações estão sujeitas a alterações sem aviso prévio.**

**Versão: M5193V1T**